## Инструкция по импортированию треков из web-сервиса gpsies.com и расчёту велосипедных протяжённых препятствий в программе velocalc

- 1. Открываем в браузере сервис gpsies.com. Переходим по ссылке «Создание треков».
- 2. На карте нужного региона создаём трек путём нанесения на карту путевых точек. Частота нанесения точек пропорциональна степени достоверности получаемого в итоге трека.
- 3. После создания трека заполняем поле «Название трека» в разделе Настройки. В разделе «Экспортировать файл» выбираем тип «GPX Track», жмём кнопку «Загрузить». Трек грузится на компьютер пользователя.

Обратите внимание*:* по умолчанию в названии загружаемого файла трека нет расширения*.* Для дальнейшей работы необходимо дописать файлу расширение *.gpx* 

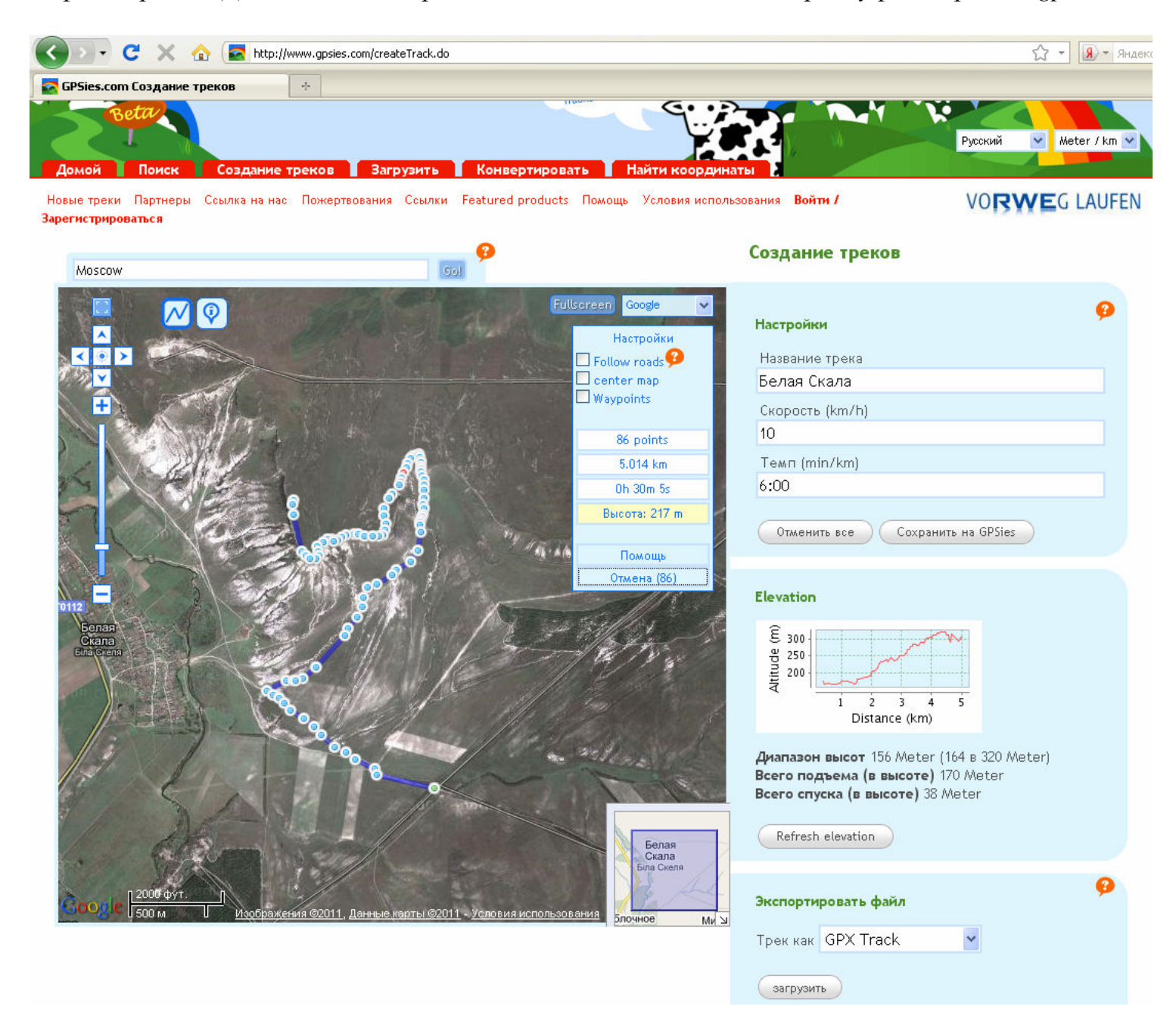

4. Запускаем программу Velocalc. С помощью кнопки «Открыть» выбираем загруженный файл, открываем его. Программа прочитает трек и построит высотный график.

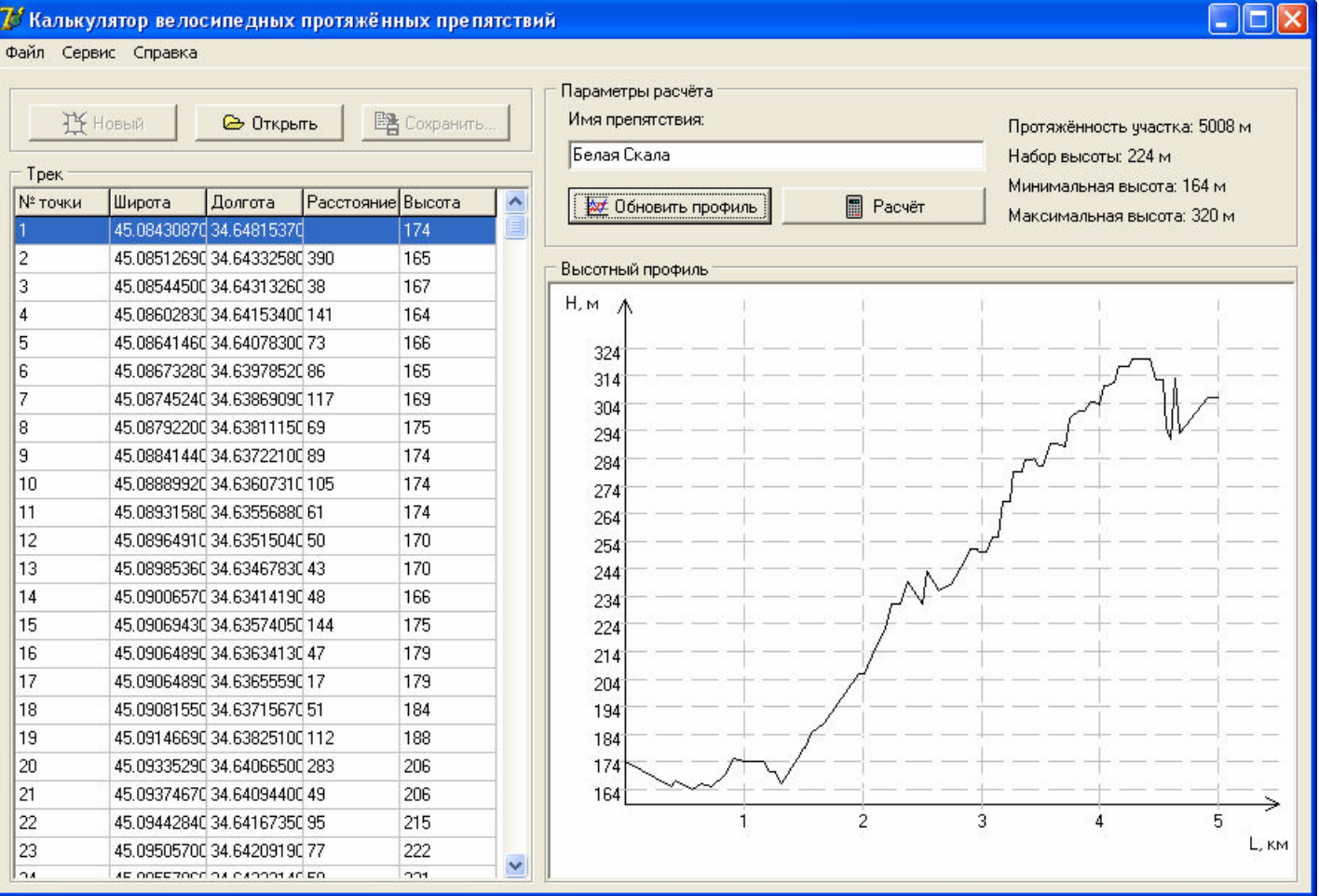

5. Жмём кнопку «Расчёт». В появившейся форме выбираем тип препятствия (в данном примере препятствие рассчитывается как равнинное). Расчёт основан на Методике категорирования велосипедных протяжённых препятствий версии 2005 года.

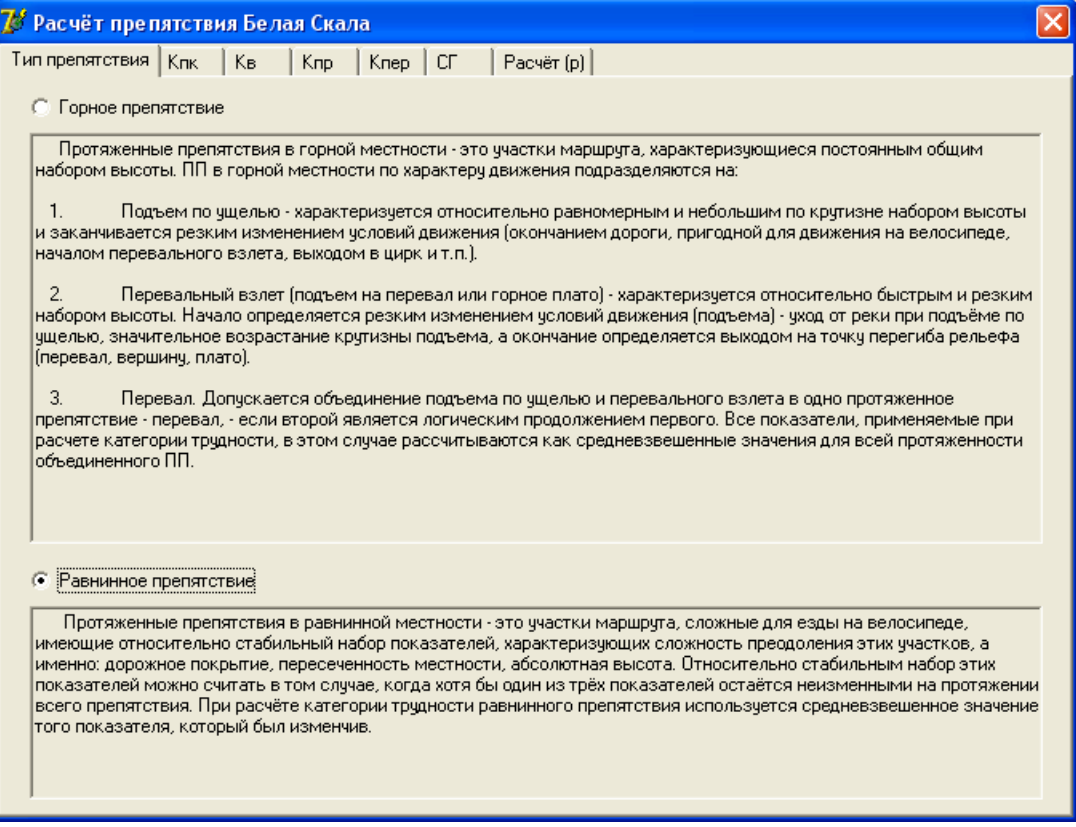

6. На вкладке «Кпк» устанавливаем количество участков трека с различными характеристиками дорожного покрытия (в данном случае - 2). Для каждого участка задаём его длину и соответствующий коэффициент покрытия (можно выбрать из меню, выпадающего при нажатии правой кнопки на ячейке Кпк). Здесь и далее: критерий корректно введённых значений – зелёный фон полей для ввода (красный фон сигнализирует об ошибке).

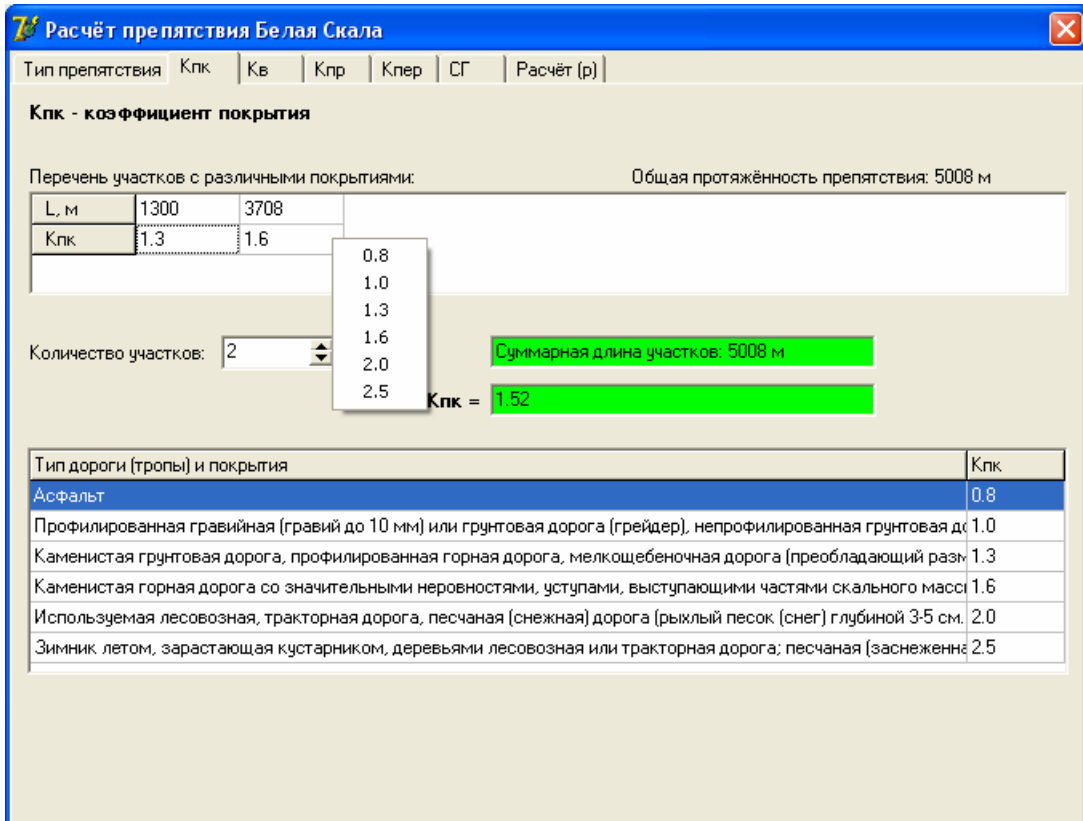

7. На вкладках «Кв» и «Кпр» значения коэффициентов вычисляются автоматически. При необходимости их можно скорректировать вручную.

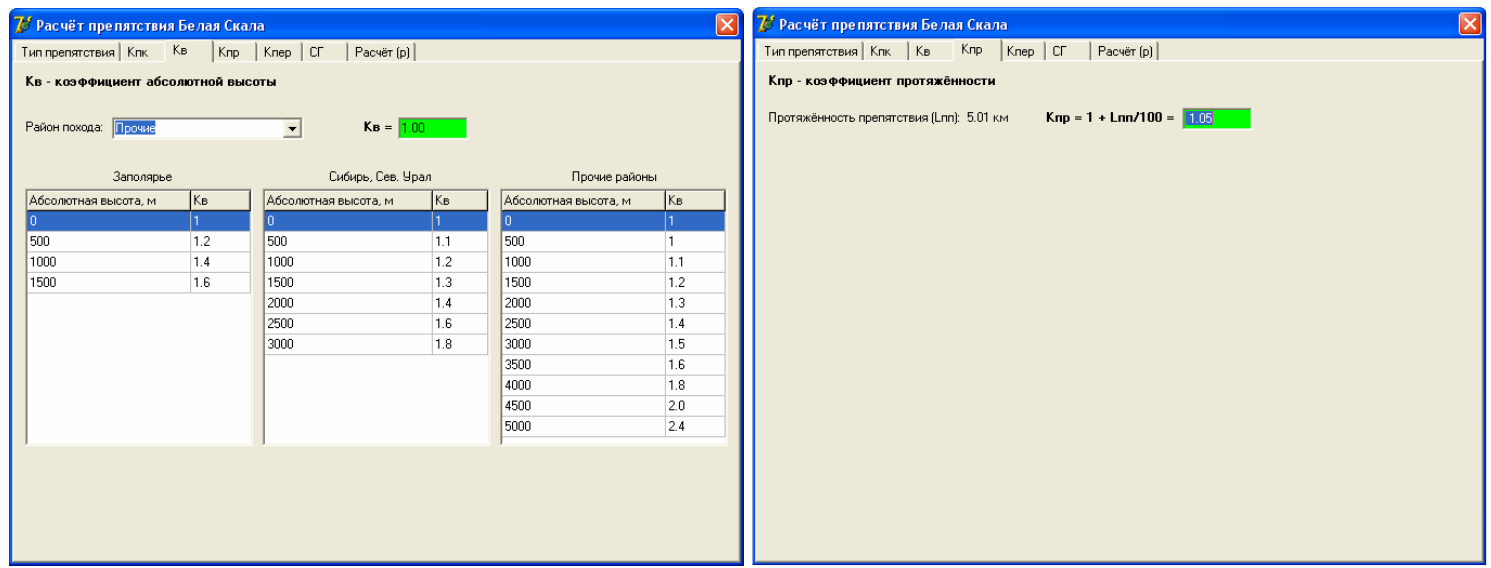

8. На вкладке «Кпер» расчёт коэффициента пересечённости ввиду сложности процесса запускается нажатием соответствующей кнопки.

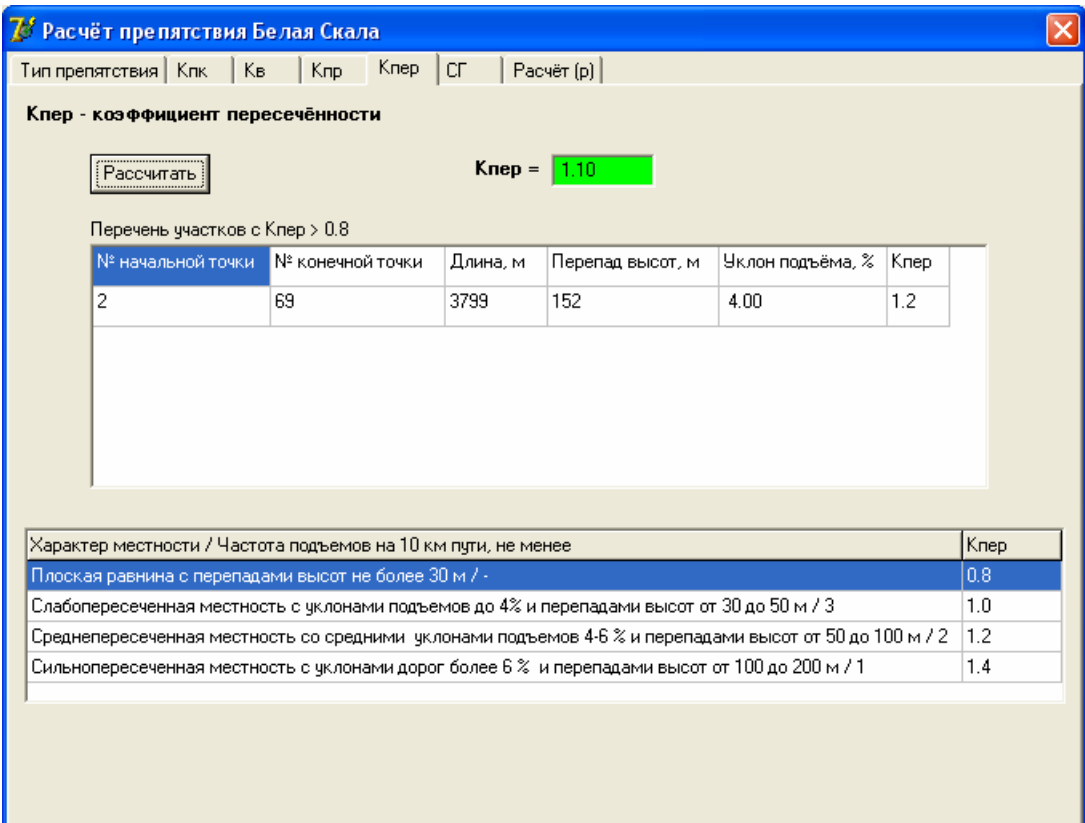

9. На «СГ» выбирается сезонно-географический показатель.

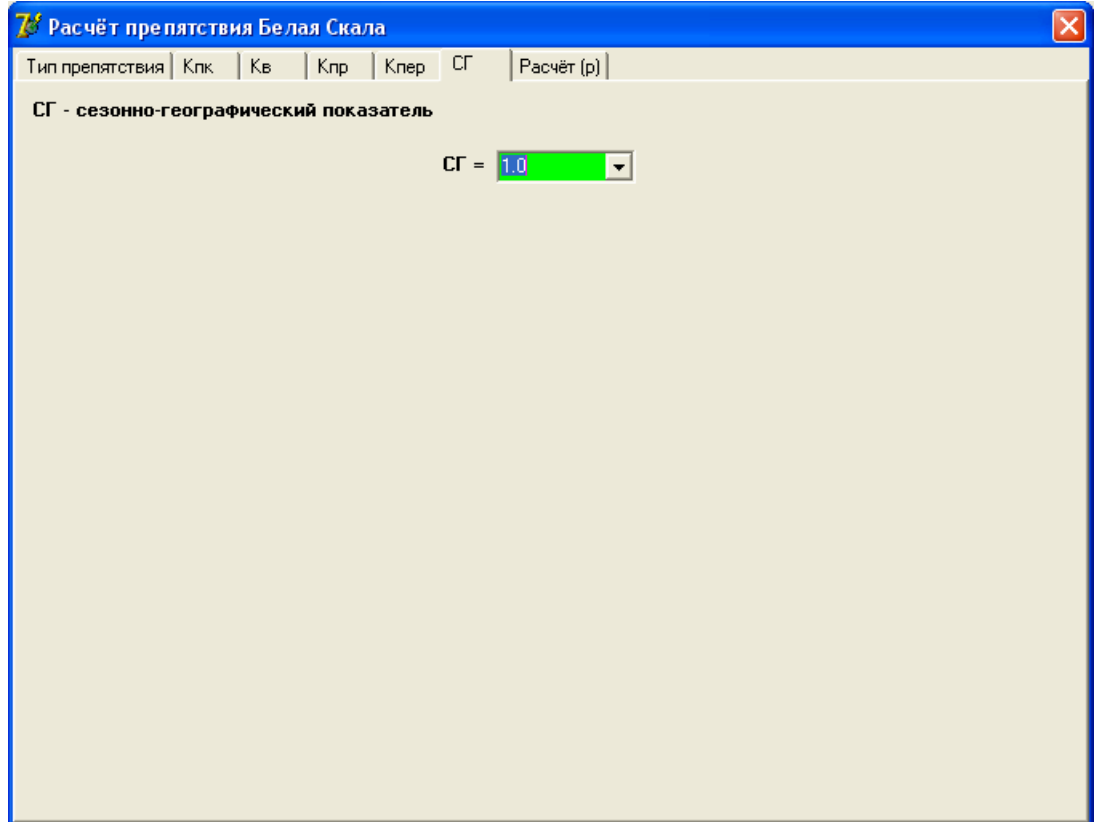

10. Расчёт категории трудности препятствия запускается кнопкой «Рассчитать» на вкладке «Расчёт». Если все коэффициенты посчитаны корректно, программа выдаёт расчётный балл препятствия и соответствующую ему категорию трудности. В противном случае в строке формул вместо нерассчитанных либо некорректных коэффициентов будут стоять вопросительные знаки. Необходимо перейти на соответствующие вкладки и устранить замечания.

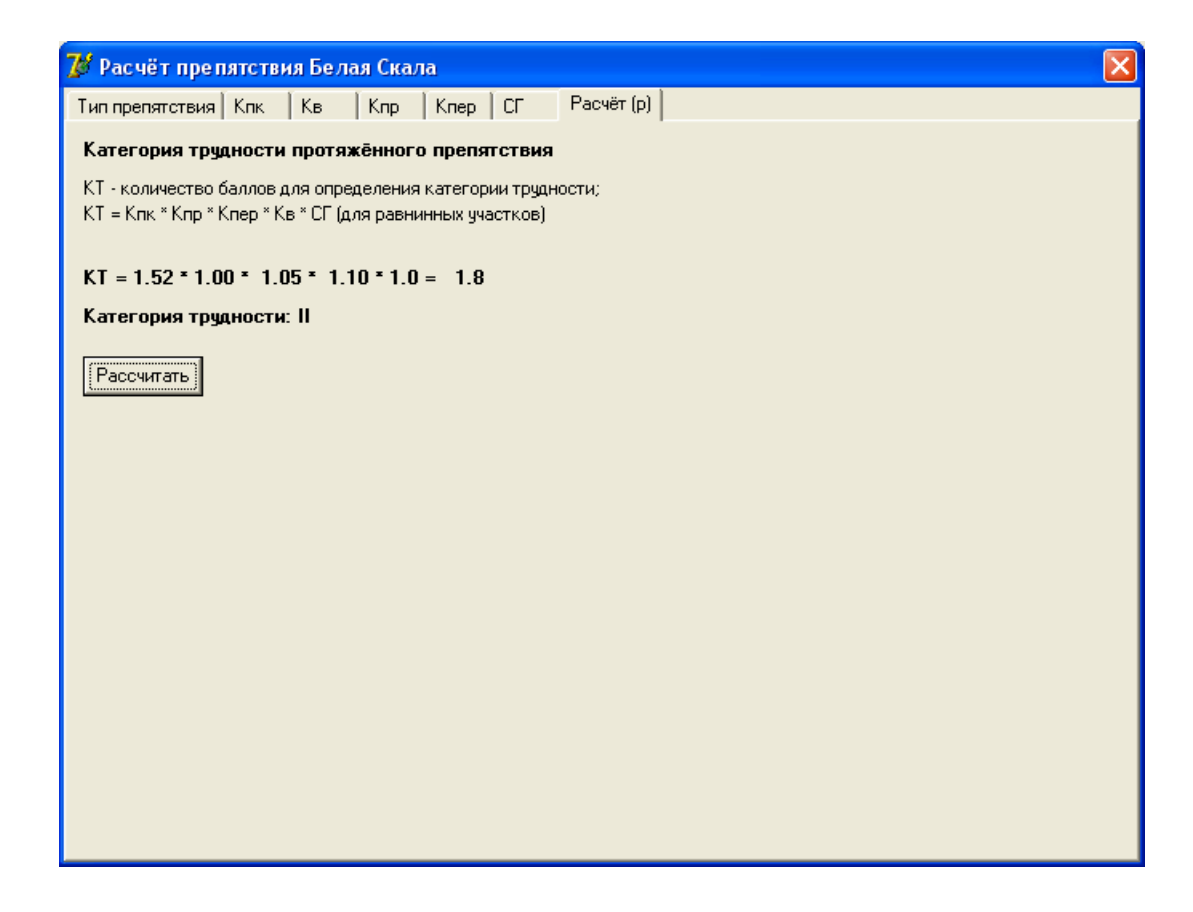

Примечание:

Для импорта из программ MapSource или OZIexplorer треки необходимо сохранить в формате .gpx. Дальнейшие действия аналогичны описанным выше.

© А. Журавлёв, 2011 г.